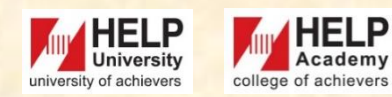

## **LEARNING RESOURCE CENTRE**

**https://library.help.edu.my/ Trial User Guide** 

# **STEP 1**

Open MyLOFT WebApp in Google Chrome or Microsoft Edge using URL: **[https://app.myloft.xyz.](https://app.myloft.xyz./)**

**OR**

### Scan the QR Code to download MyLOFT in mobile device.

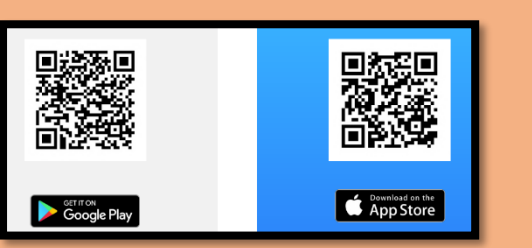

# **MYLOFT**

# **STEP 2**

Please obtain **Password from Library** to Login to MyLOFT.

**User Login Link: <https://app.myloft.xyz/>**

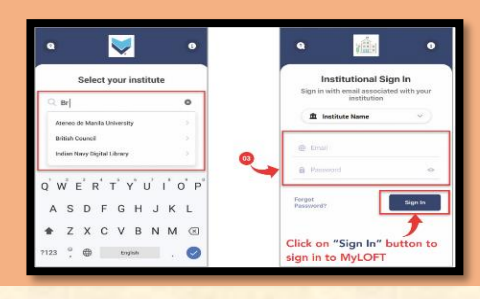

Click on **"Add Extension"** and proceed to Install in individual browser stores **(Chrome WebStore/ Microsoft Edge Add-ons).**

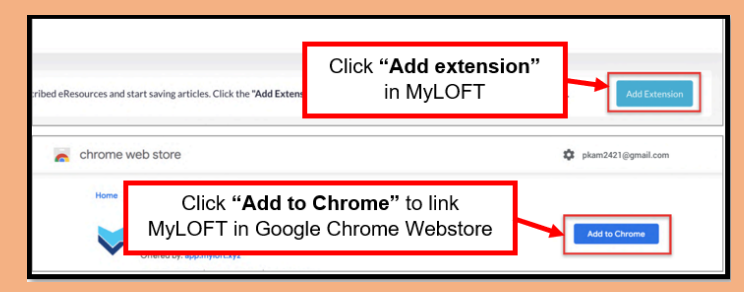

# **STEP 3 STEP 4**

There are 3 search types, which is **i) Databases**, **ii) Library Recommends** and **iii) Search Box.**

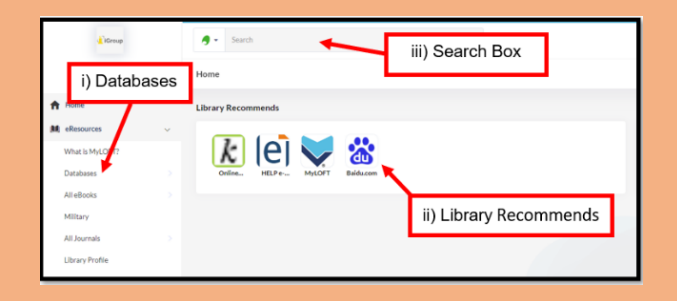

**STEP 5 STEP 6**

**i) Databases**

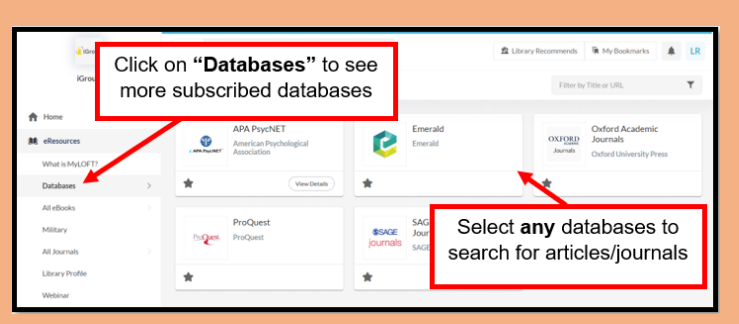

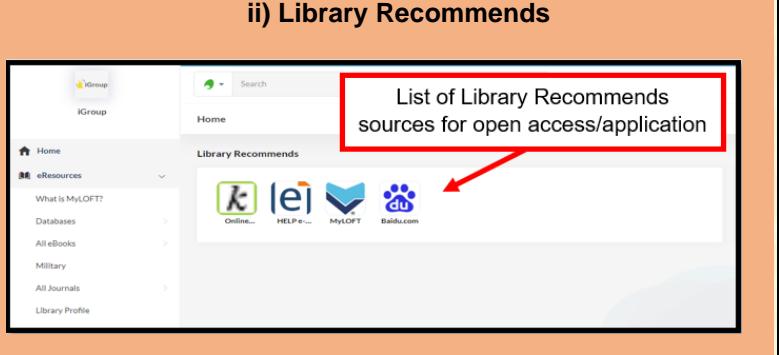

### HELP **HELP**<br>Academy **A** college of achievers ersity of achievers

## **LEARNING RESOURCE CENTRE**

**[h t t p s : / / l i b r a r y . h e l p . e d u . m y /](https://library.help.edu.my/)**

## **Trial User Guide**

# **STEP 7**

## **STEP 8**

**MYLOFT**

### **iii) Search Box**

You may search your desired item via relevant directory/ search engine as shown in image below:

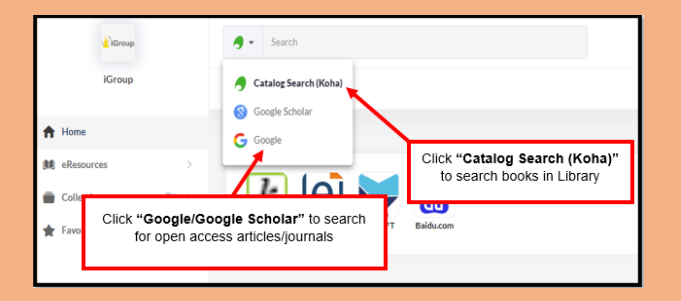

## **Search in Google Chrome**

You may use Google Chrome to search for articles/ journals if MyLOFT extensions is already added into your chrome.

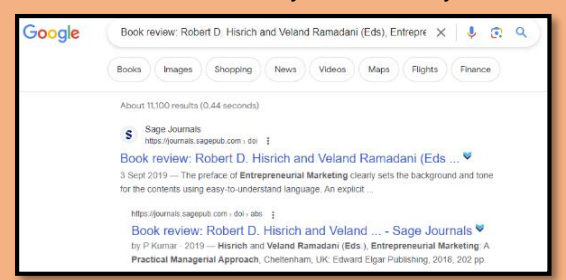

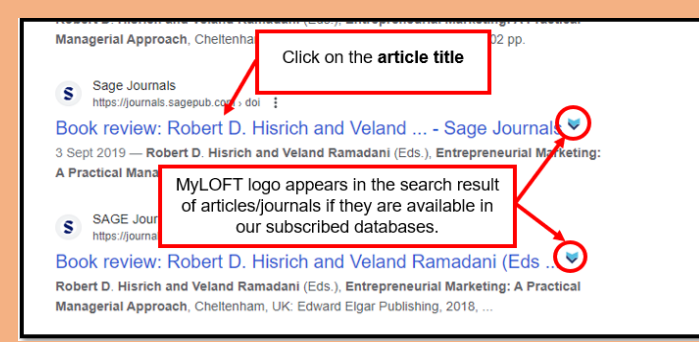

# **STEP 9 STEP 10**

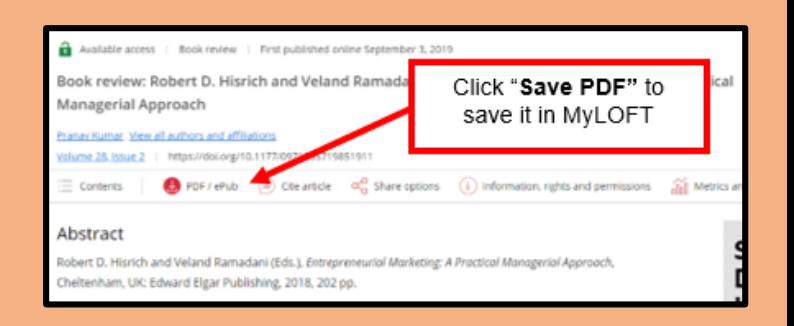

# **STEP 11 (optional) STEP 12 (optional)**

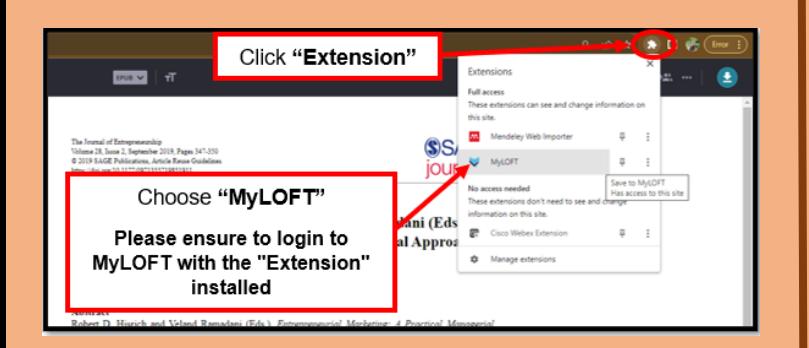

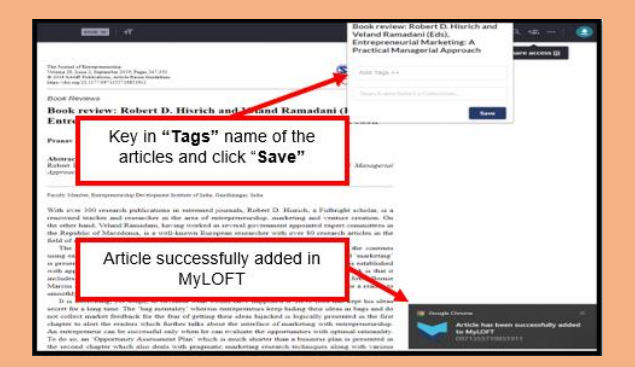